1. Firefox を起動し、ツールバーから[ツール]の[オプション]を開きます。

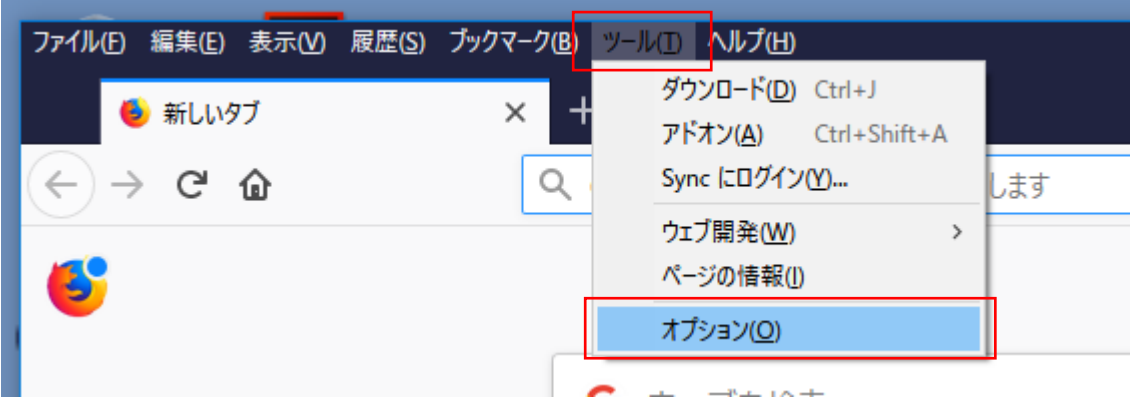

2. [オプション]画面で[プライバシーとセキュリティ]の表示に切り替えます。

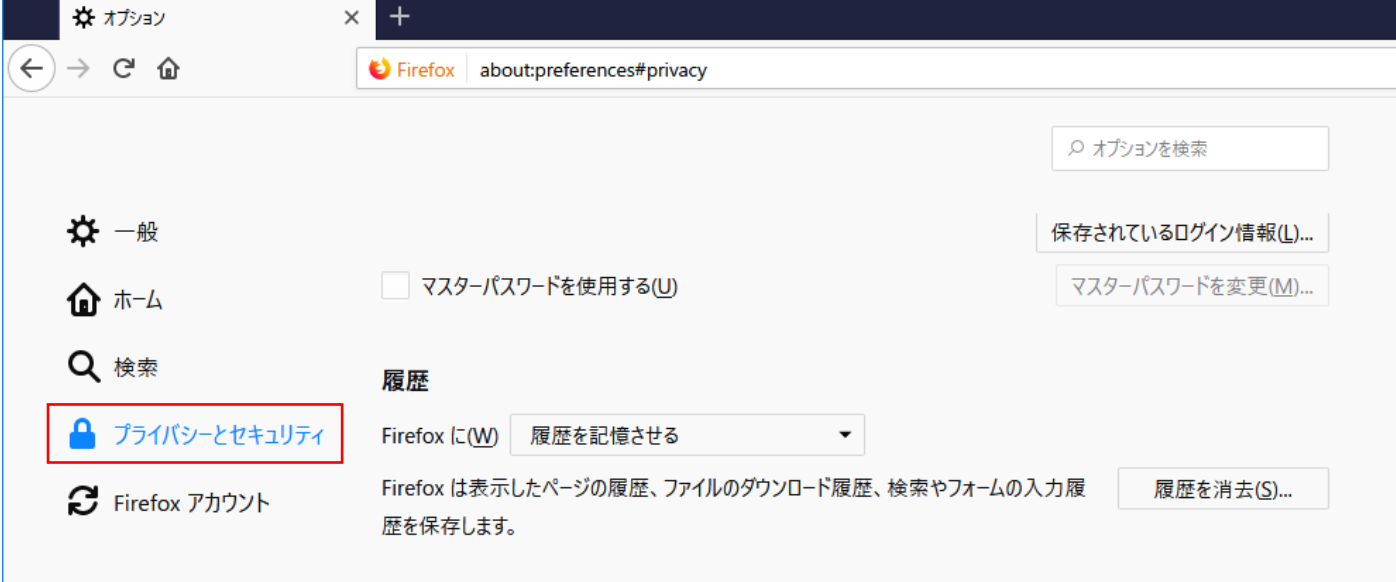

3. [履歴]項目の「Firefox に」の部分を「記憶させる履歴を詳細設定する」に切り替えて、続けて「Firefox の終 了時に履歴を消去する」のチェックボックスを<オン>にします。その後、[設定]ボタンを押します。

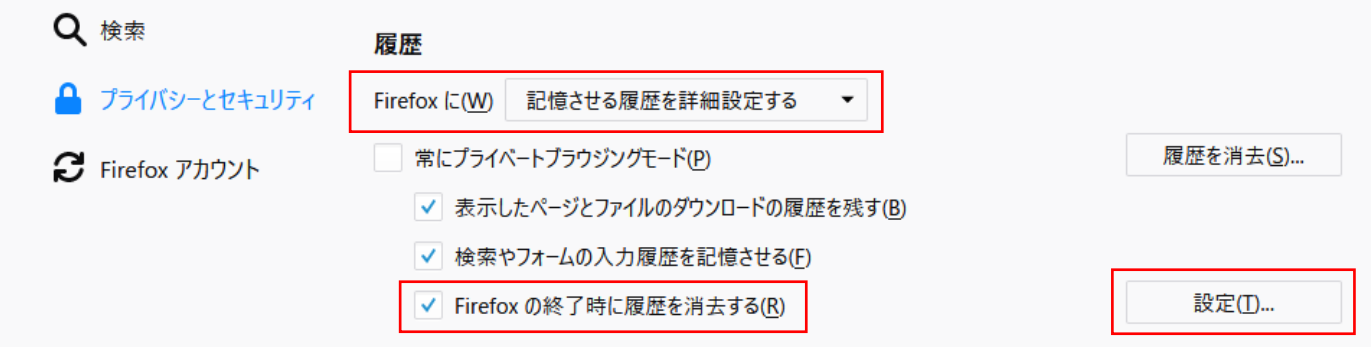

4. [履歴の消去設定]画面にて、「キャッシュ」のチェックボックスを<オン>に、それ以外は<オフ>にして、 [OK]ボタンを押します。

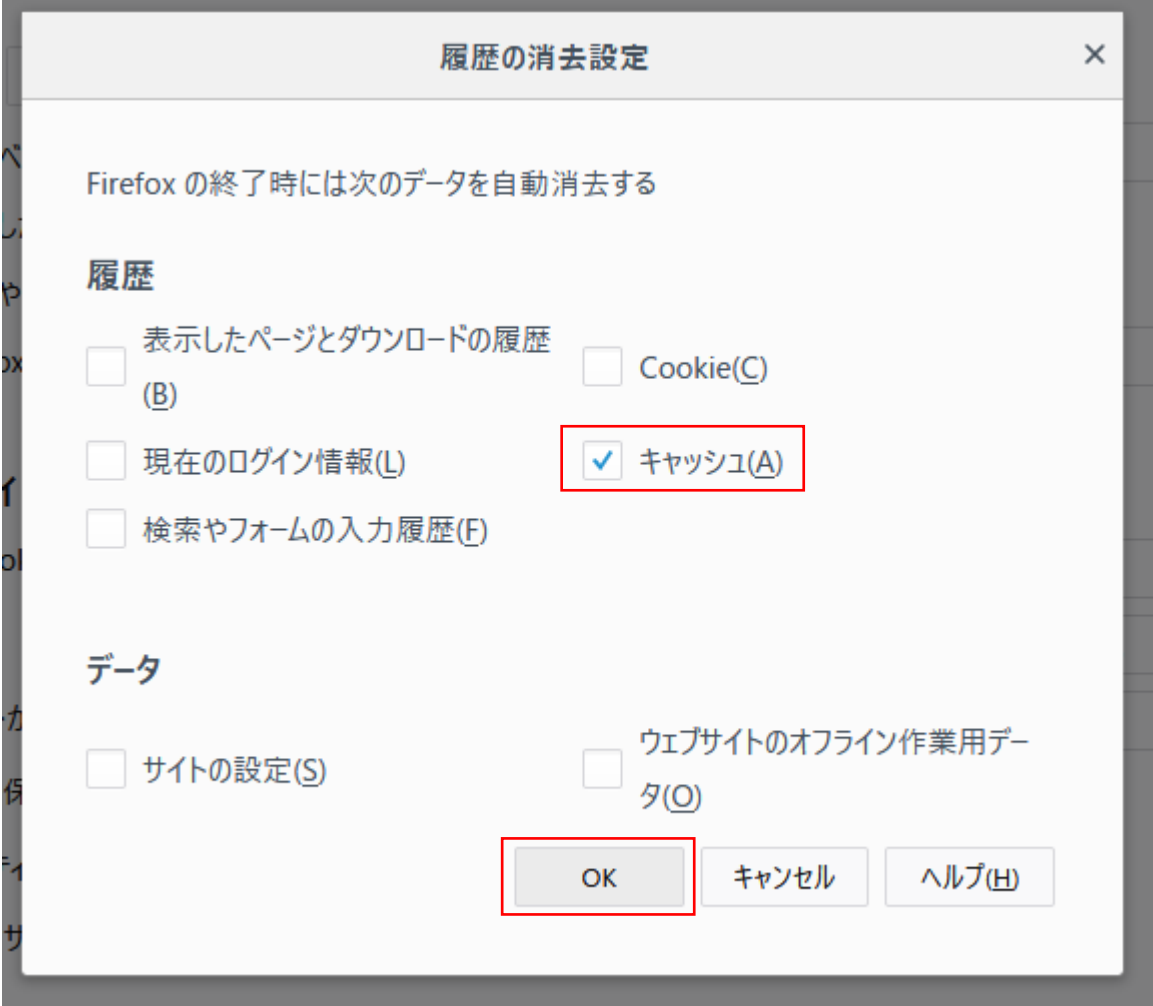

以上で設定は完了です。

この設定により、Firefox が終了した際にキャッシュがクリアされまして、プロファイル領域が肥大化する症状 を緩和することができます。